#### wellcare

#### Centene Learning Center Training Site Access Instructions

Presentation for All Users

### Welcome!

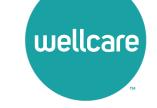

#### **Wellcare Annual Certification Training (ACT) Instructions:**

Wellcare encourages all Sales Agents to certify prior to **10/1** so you can begin discussing benefits with your clients!

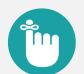

#### **Important Reminders:**

- Sales Agents and Brokers are required to certify/recertify annually to sell Medicare Advantage plans and be eligible to receive commissions.
- Annual certification requirements must be met prior to marketing and/or selling Wellcare Medicare Advantage plans.

#### **Get Medicare Certified!**

To complete the Wellcare Annual Certification Training (ACT), follow these simple steps:

- Go to our Training Site at <u>https://wellcare.cmpsystem.com</u> to access the Wellcare Annual Certification Training (ACT).
- Once you are on the Centene Learning Center training site's main Login Page follow these steps:
- → 1. Returning Users: Enter your Username and Password and select Login.
  - 2. First Time Visitors: Navigate to the webpage's First Time Visitor? section and select on the 
     Create a New Account link.

|                                                       |                                       | You are not logged in. ( <b>Log</b>        |
|-------------------------------------------------------|---------------------------------------|--------------------------------------------|
| uellcare <sup>-</sup>                                 | e Learning Center                     | <b>CENTENE</b> <sup>®</sup><br>Corporation |
| Returning User Login                                  | First Time Visitor?                   |                                            |
| Username (NPN or Email)                               | All first time visitors, please click | k here to register an account.             |
| Password                                              | Create a New                          | w Account                                  |
| Login                                                 |                                       |                                            |
| <u>Forgot your username?</u><br>Forgot your password? |                                       |                                            |

### **Returning Users Only**

If you are a Returning User, follow these simple steps to begin training:

- 1. All Agents/Brokers/Employees: Enter your National Producer Number ID (NPN).
- 2. Select **Submit** to continue.

| =                                                       |                                                                                                    | You are not logged in. ( <b>Log in</b> )   |  |  |  |
|---------------------------------------------------------|----------------------------------------------------------------------------------------------------|--------------------------------------------|--|--|--|
| Centene Learning Center                                 |                                                                                                    |                                            |  |  |  |
| wellcare                                                |                                                                                                    | <b>CENTENE</b> <sup>*</sup><br>Corporation |  |  |  |
| User ID Number                                          |                                                                                                    |                                            |  |  |  |
| NPN                                                     |                                                                                                    |                                            |  |  |  |
| User ID                                                 |                                                                                                    |                                            |  |  |  |
|                                                         | All Agents/Brokers/Employees: Enter your National Producer Number ID (NPN) above and click Submit. |                                            |  |  |  |
|                                                         | If unable to proceed, please contact Medicare Broker Support for assistance.                       |                                            |  |  |  |
|                                                         | 2 Submit                                                                                           |                                            |  |  |  |
| There are required fields in this form marked <b>()</b> |                                                                                                    |                                            |  |  |  |

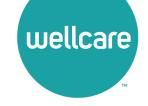

## **Returning Users Only**

Follow these simple steps to begin training:

- In the My Certifications section, you will find your assigned training. Select the 2024
   Wellcare ACT Journey to a Successful Season Training link to access AHIP/ACT. Once you have successfully completed your required
   AHIP Medicare Training (2024) the 2024
   Wellcare ACT will be unlocked when training becomes available.
- In the Welcome to the 2024 Wellcare ACT
  Journey to a Successful Season section, select
  the 2024 Wellcare ACT Journey to a Successful
  Season Training link to begin.
- After you have completed the assigned course modules, the **Mastery Exam** will be unlocked.

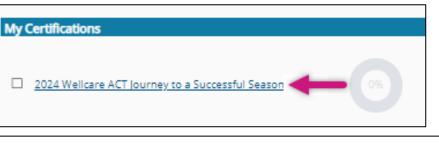

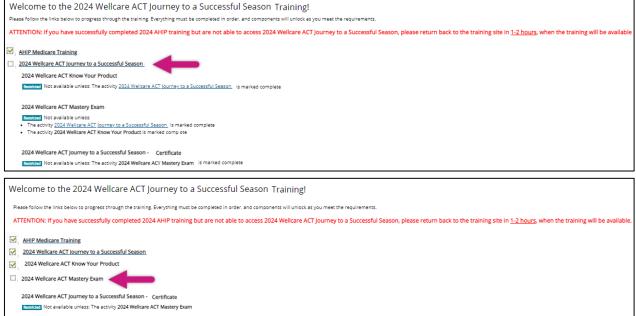

#### **First Time Visitors**

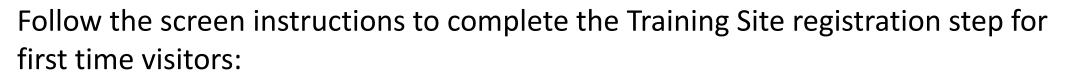

- 1. All Agents/Brokers/Employees: Enter your National Producer Number ID (NPN).
- 2. Select **Submit** to continue.

| =                                             |                                                                                                    | You are not logged in. ( <b>Log in</b> ) |  |  |
|-----------------------------------------------|----------------------------------------------------------------------------------------------------|------------------------------------------|--|--|
| Centene Learning Center                       |                                                                                                    |                                          |  |  |
| wellcare                                      |                                                                                                    |                                          |  |  |
| User ID Number                                |                                                                                                    |                                          |  |  |
| NPN                                           |                                                                                                    |                                          |  |  |
| User ID                                       |                                                                                                    |                                          |  |  |
|                                               | All Agents/Brokers/Employees: Enter your National Producer Number ID (NPN) above and click Submit. |                                          |  |  |
|                                               | If unable to proceed, please contact Medicare Broker Support for assistance.                       |                                          |  |  |
|                                               | 2 Submit                                                                                           |                                          |  |  |
| There are required fields in this form marked | 0.                                                                                                 |                                          |  |  |

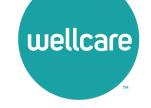

## **Registration Step 1 of 3**

As a First Time User, you must register to begin:

- In Begin Step 1 of 3 of the registration process by verifying the information populated in the Last name field is accurate.
- Continue by filling in the highlighted fields and select **Submit** to proceed.

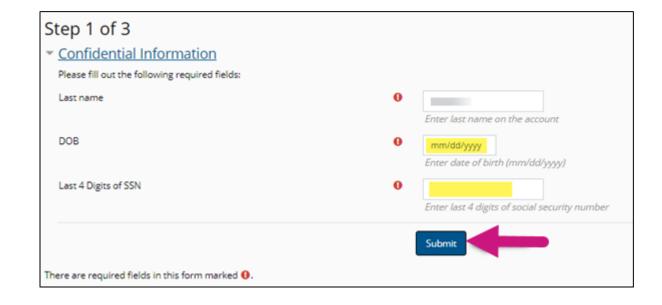

**Note:** All fields marked with **(**) are required.

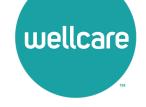

# **Registration Step 2 of 3**

Continue to registration process:

- Verify the information that has been pre-populated in the following fields:
  - Personal Information
    - o Name
  - National Producer Number (NPN)
- Provide a password in the highlighted field to access the training site. The password must have at least 12 characters.
- If the information in any of these fields appear inaccurate, update accordingly.

| P. B.A.                                                                          | •                                                                                                    |             |
|----------------------------------------------------------------------------------|----------------------------------------------------------------------------------------------------|-------------|
| Frst name                                                                        | 0 Test                                                                                                    |             |
| /iddle name                                                                      |                                                                                                    |             |
| ast name                                                                         | 0 Druker                                                                                                    |             |
| luffix                                                                           |                                                                                                    |             |
| Designation                                                                      |                                                                                                    |             |
| dditional information                                                            |                                                                                                    |             |
| Company name                                                                     |                                                                                                    |             |
| ob title                                                                         |                                                                                                    |             |
| hore number                                                                      |                                                                                                    |             |
| National Producer Number                                                         |                                                                                                    |             |
| ber 0.P10 if you                                                                 | have one. Your NPN will serve as your username.                                                                                                    |             |
| UPN .                                                                            | esasacoso                                                                                                    |             |
|                                                                                  | FIND MY NPN                                                                                                    |             |
|                                                                                  | 9 452000250                                                                                                    |             |
| Confirm NPN                                                                      |                                                                                                    |             |
|                                                                                  | Verity APN                                                                                                    |             |
| Password                                                                         |                                                                                                    | of security |
| Confirm NPN<br>Password<br>of to access the system. The password mus<br>Password | Wently APRV<br>there at least 12 characters, at least 1 digits), at least 1 lower case letter(s), at least 1 upper case letter(s), compliance with a custom se<br>O Contro Intervent Contro Intervent | of security |

**Note:** All fields marked with **0** are required.

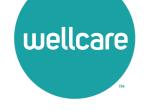

# **Registration Step 2 of 3 (cont.)**

#### Continue the registration process:

- Provide an email address. This email address will be used for password recovery, system notifications, and as your username should you not have an assigned National Producer Number (NPN).
- Continue verifying the information that has been pre-populated data in the following field:
  - Mailing Address
- If the information in the any of these fields appear inaccurate, update accordingly.
- Select the **Register** button.

| Email address                                   | 0     |                            |  |  |
|-------------------------------------------------|-------|----------------------------|--|--|
|                                                 | Ente  | r email address            |  |  |
| Confirm email address                           | 0     |                            |  |  |
|                                                 | Venit | y email address            |  |  |
| Mailing Address                                 |       |                            |  |  |
| Provide the making address you can be reached a | £     |                            |  |  |
| Address 1                                       | 0     |                            |  |  |
| Address 2                                       |       |                            |  |  |
| 10001539 £                                      |       |                            |  |  |
| City                                            | 0     |                            |  |  |
| State / Territory                               | 0     |                            |  |  |
| Zip code                                        | 0     |                            |  |  |
|                                                 | Ente  | r your five digit zip code |  |  |
| Country                                         | Uni   | ted States                 |  |  |
| Centene                                         |       |                            |  |  |

**Note:** All fields marked with **()** are required.

## **Registration Step 3 of 3**

#### Continue the registration process:

- Your **Username** will be displayed. This will be your National Producer Number (NPN), used to access the site.
- Select Continue to Home which will route you to the home page of the Learning Center.

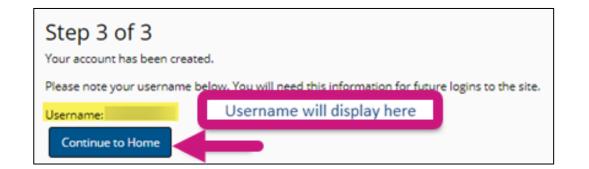

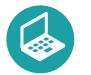

#### Helpful Hint!

Remember to store your username and password in a secure location.

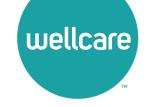

## Wellcare ACT Assignment

Follow these simple steps to begin training:

- In the My Certifications section, you will find your assigned training. Select the 2024
   Wellcare ACT Journey to a Successful Season Training link to access AHIP/ACT. Once you have successfully completed your required
   AHIP Medicare Training (2024) the 2024
   Wellcare ACT will be unlocked when training becomes available.
- In the Welcome to the 2024 Wellcare ACT
  Journey to a Successful Season section, select
  the 2024 Wellcare ACT Journey to a Successful
  Season Training link to begin.
- After you have completed the assigned course modules, the **Mastery Exam** will be unlocked.

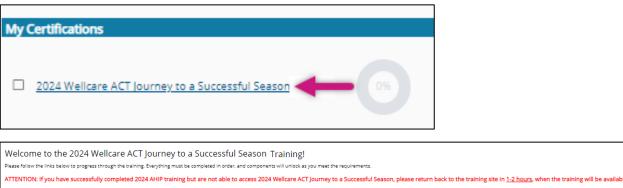

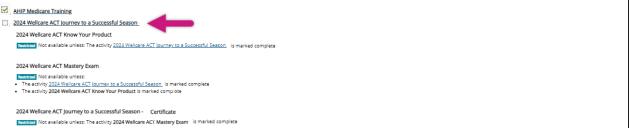

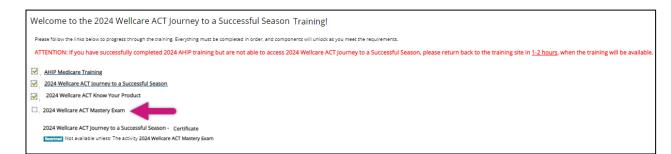

### We're Here to Help!

If you have any questions, concerns or need assistance with any of the instructions provided pertaining to the **Centene Learning Center**, please feel free to contact Medicare Broker Support.

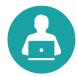

Centene Learning Center: https://wellcare.cmpsystem.com

Medicare Broker Support For all health plans: **Phone:** 1-866-822-1339 **Hours:** Monday – Friday, 8:00 a.m. - 8:00 p.m. ET (excluding holidays)

If assistance is needed pertaining to the **AHIP Training Site**, please contact AHIP's Technical Support department. Centene Medicare Broker Support will be unable to assist with any AHIP site questions and/or issues.

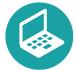

AHIP Training Site: <u>ahipmedicaretraining.com</u> Technical Support Phone: 866-234-6909 Email: <u>Support@AHIPInsuranceEducation.org</u>